## *Fuji Xerox Printers*

## Steps to print a document with secure print protection

- 1. Right-click Please go to Printer & scanners.
- 2. Select the printer driver and click manage. Select [Preferences]
- 3. In [Paper / Output tab, select [Job Type] and choose Secure Print.
- 4. Select setup to enter a pin number.

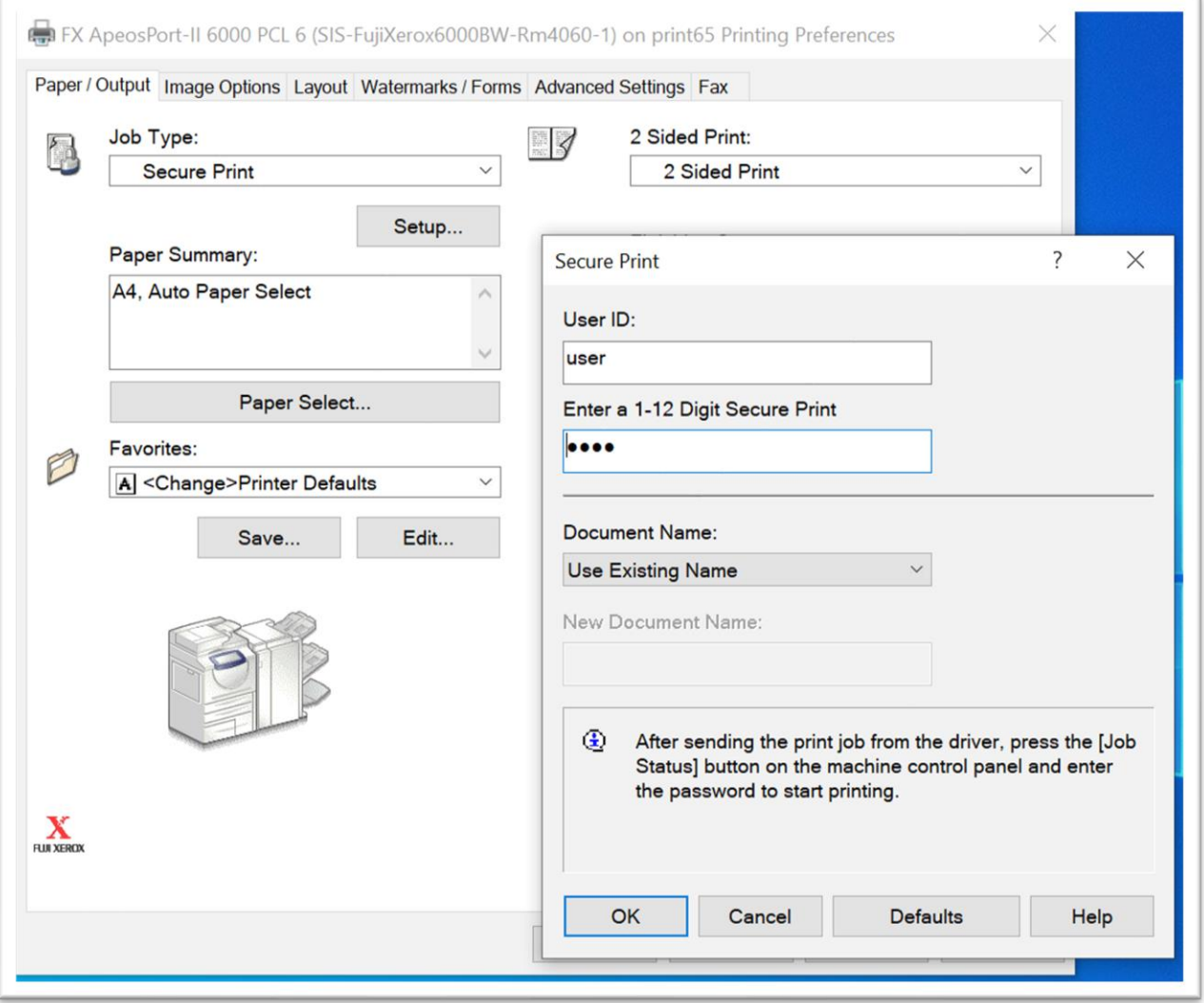

5. Click OK on the printing preferences window.